# SOUTHERN MICHIGAN **BANK & TRUST**

# **eStatement Enrollment Guide**

eStatement enrollment may be completed though the website or app. Review the applicable section below for details. eStatement enrollment through Online Banking

- 1. Log in to your SMB&T Online Banking account.
- 2. Select a specific account from the **Dashboard**.
- 3. Click on the **Settings** tile from within the Account View.

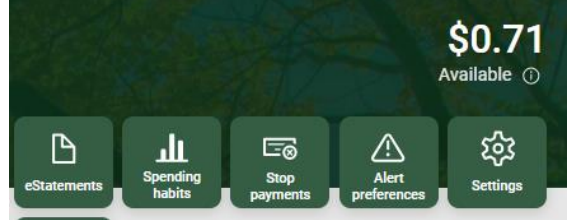

- 4. Click on **Advanced settings** under the **eStatements** heading.
- 5. The enrollment screen will display.
	- **a. Account and Document Enrollment** Click on **Details** to review eligible accounts. To enroll specific accounts, place a checkmark in the box to indicate your selection.

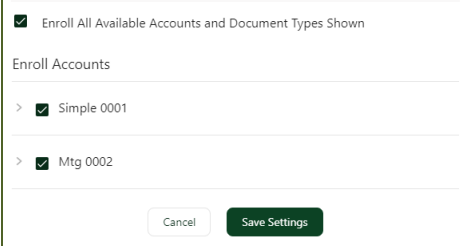

# **b. Email Address**

The email address associated with your online banking profile should appear. You may update your email address, if needed.

**c. Terms & Conditions**

Review the eStatement terms & conditions.

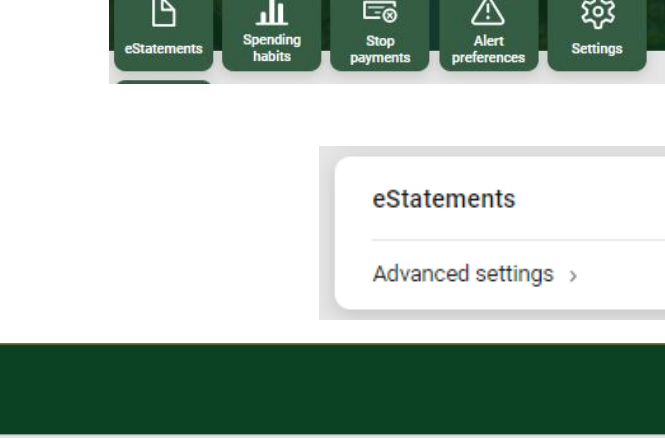

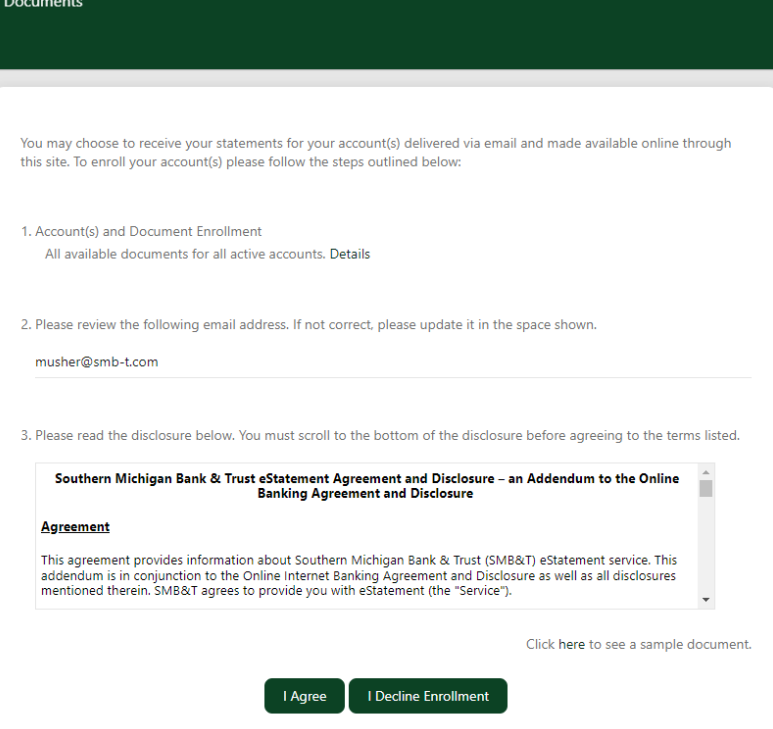

6. Click **I Agree**

# eStatement enrollment through SMB&T App

- 1. Log in to your SMB&T Online Banking account.
- 2. Select a specific account from the **Dashboard**.
- 3. Click on the **Settings** tile from within the **Account View.**
- $\leftarrow$ **Details** Simple<br>x3416 0001  $$0.71$ <br>Available  $\odot$  $\equiv$ Transactions  $\circledS$ Send money with Zelle® Deposit checks 卫  $\blacksquare$ Card management  $\mathbb{Q}$ Alert preferences ફ્રુટ્ર Settings **三** Attach to a conversation
- 4. Click on **Advanced Settings** under the **eStatements** heading.

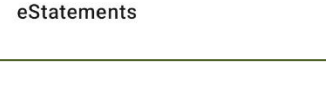

Documents

**ADVANCED SETTINGS** 

5. The enrollment screen will display.

# **a. Account and Document Enrollment**

Click on **Details** to review eligible accounts. To enroll specific accounts, place a checkmark in the box to indicate your selection.

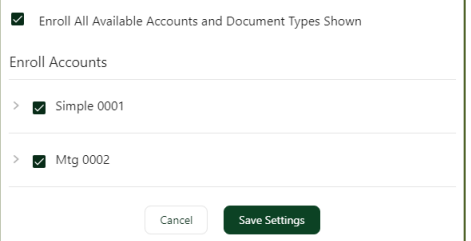

## **b. Email Address**

The email address associated with your online banking profile should appear. You may update your email address, if needed.

## **c. Terms & Conditions**

Review the eStatement terms & conditions.

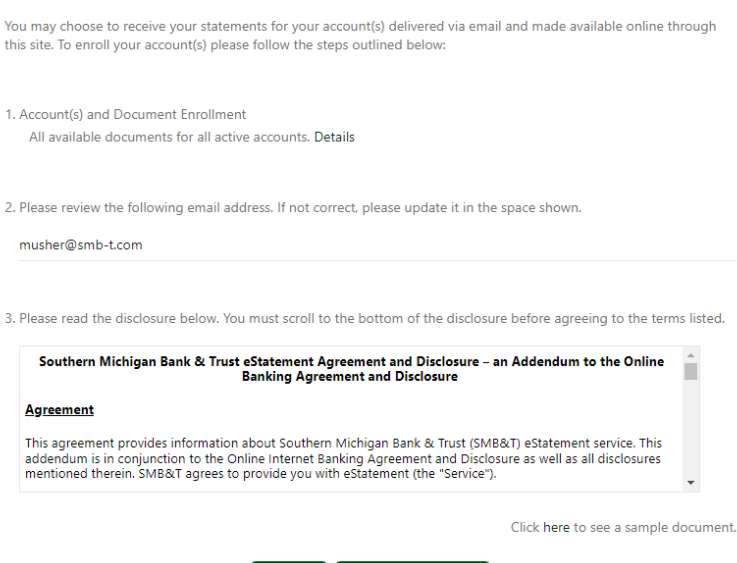

I Agree | I Decline Enrollment

## 6. Click **I Agree.**